# Usef Guide

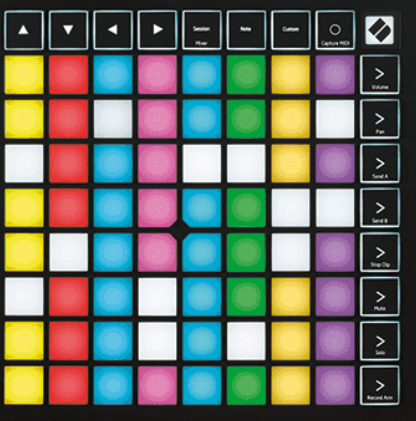

バージョン 2.0

日本語

**LAUNCHPAD X** 

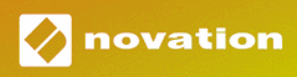

# 目次

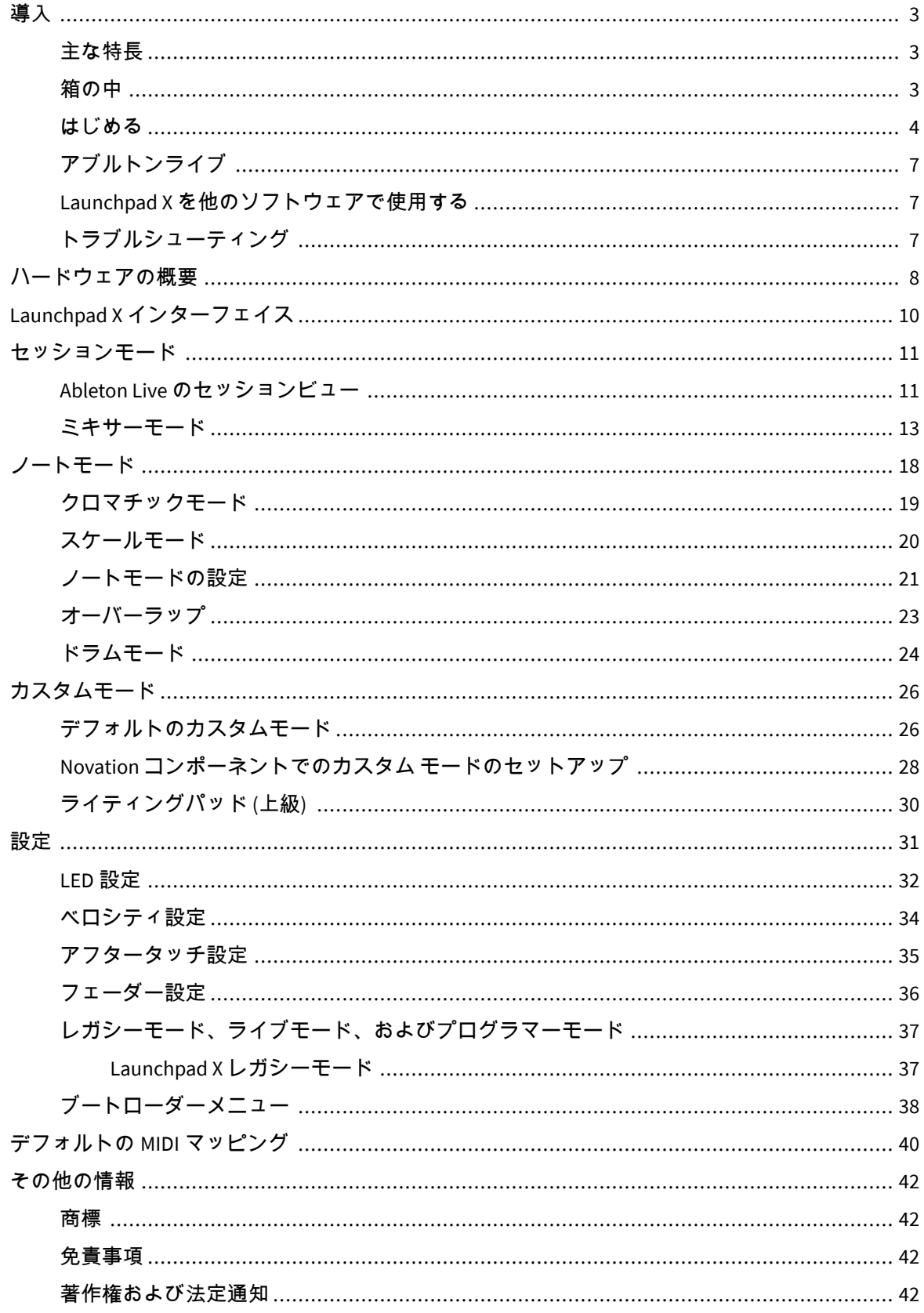

<span id="page-2-0"></span>Launchpad X は、Ableton Live に不可欠なグリッド コントローラーです。 Launchpad X を使用すると、音 楽制作が加速され、ライブ パフォーマンスが高速かつ触覚的なエクスペリエンスになります。

Launchpad X を使用すると、セッションビューが画面からフルカラーで指先に表示されるため、Ableton Live でのクリップの起動が簡単になります。音楽制作をさらに進め、Launchpad X で強力なノート モー ドを使用してトラックを構築し、ベロシティ パッドと感圧パッドで表現力豊かなビートとメロディーを 配置します。

このマニュアルは、新しいグリッド コントローラーのすべての機能を理解し、Launchpad X を使用して 制作とパフォーマンスを次のレベルに引き上げる方法を説明するのに役立ちます。

#### 主な特長

- 8×8 グリッドの 64 個の RGB LED バックライト付きパッド。
- 楽器の表現力豊かなパフォーマンスを実現するベロシティおよびプレッシャーセンシティブパ ッド。
- クリップやシーンを起動して Ableton Live を使用してパフォーマンスする
- MIDI をキャプチャし、Ableton Live で演奏を録音します。
- プラグアンドプレイ USB バスパワー
- 強力で多用途なモード: セッション、ノート、および 4 つのカスタム モード
- Ableton Live Mixer トラックごとにボリューム、パン、センドをコントロール
- ストップ、ソロ、ミュート、録音アームボタンによるパフォーマンスコントロールへの直接アク セス
- 強力な音楽制作ソフトウェアが付属 Ableton Live Lite、およびさまざまな高品質のインストゥル メントとエフェクトが付属
- カスタムモードでソフトウェアを制御する無限の可能性

#### 箱の中

- ランチパッド X
- USB-C USB-A ケーブル

#### <span id="page-3-0"></span>はじめる

新しいビートメーカーであっても、熟練したプロデューサーであっても、Launchpad X をできるだけ簡 単に使い始められるようにしました。当社の Easy Start ツールは、これまでに音楽を作成したことがな い場合でも、付属のソフトウェアをできるだけ早くダウンロードしたい場合でも、ニーズに合わせたセ ットアップに関するステップバイステップのガイドを提供します。

Easy Start Tool にアクセスするには、Launchpad X を接続します。

#### **Mac** を使用している場合**:**

1. デスクトップで Novation Easy Start アイコンを見つけてダブルクリックし、「LAUNCHPAD X」フ ォルダーを開きます。

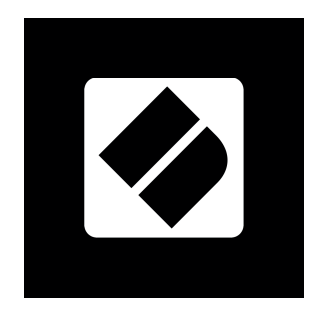

2. フォルダー内で、「Click Here to Get Started.url」ファイルをダブルクリックします。

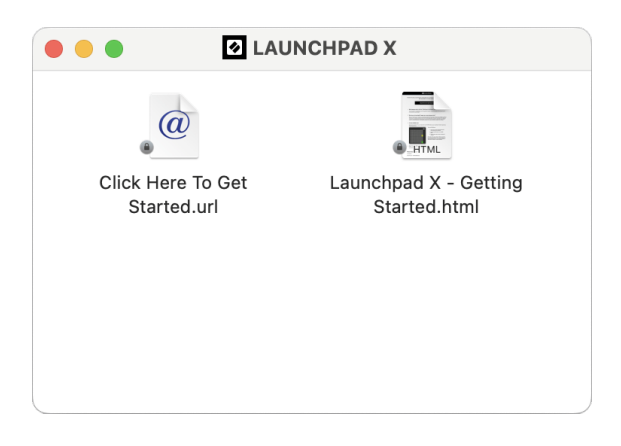

3. Easy Start Tool に移動し、セットアップを行います。

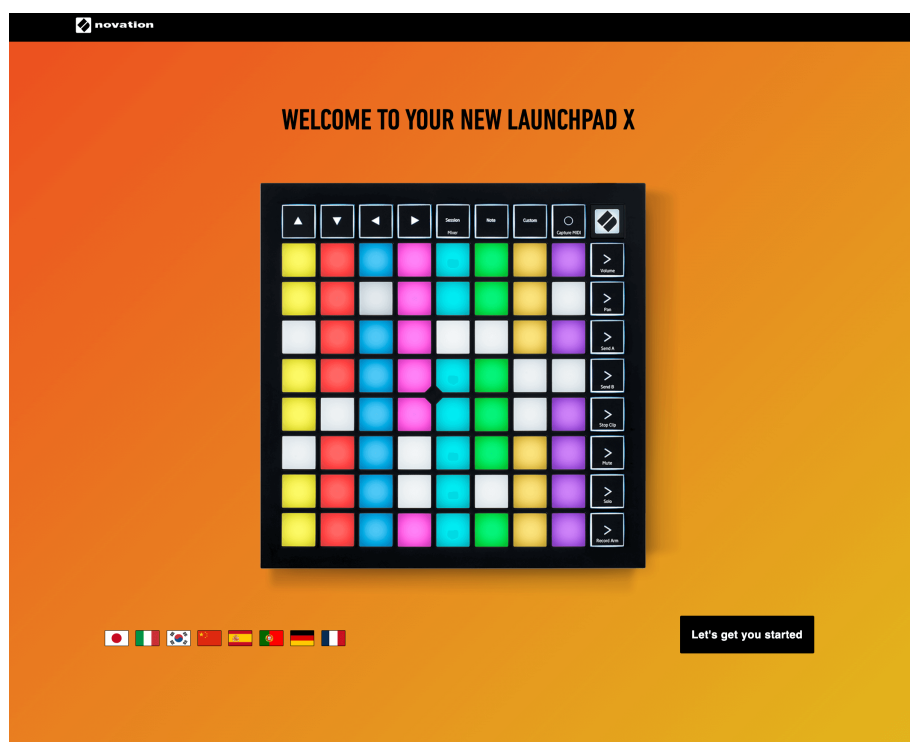

あるいは、Launchpad X を接続するときに Google Chrome を開いている場合は、ポップアップが表示さ れます。ポップアップをクリックして簡単スタートに進みます。

 $\times$ 

Google Chrome • now ^

#### Launchpad X detected

Go to api.focusrite-novation.com to connect.

#### **Windows** を使用している場合**:**

 $\overline{\phantom{a}}$ 

- 1. スタートボタンを押して「This PC」と入力し、Enter キーを押します。
- 2. この PC で、ドライブ「Launchpad X」を見つけてダブルクリックします。

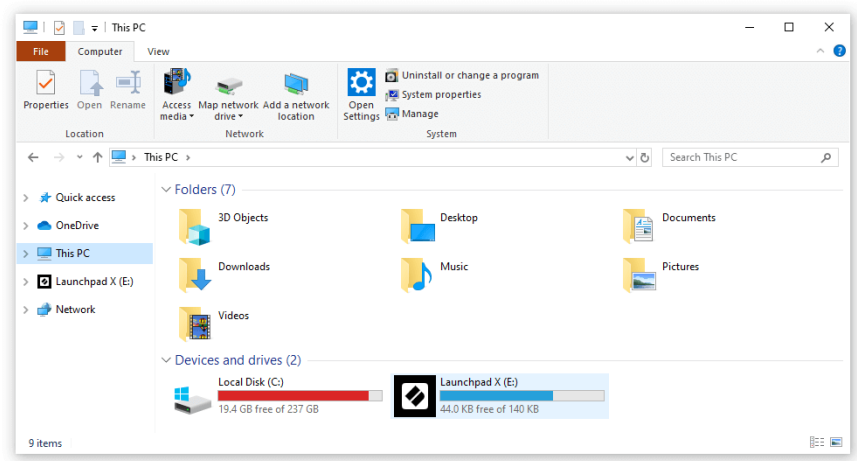

- 3. ドライブ内で、「Click Here to Get Started.html」というリンクをクリックします。
- 4. Easy Start Tool に移動し、セットアップを行います。

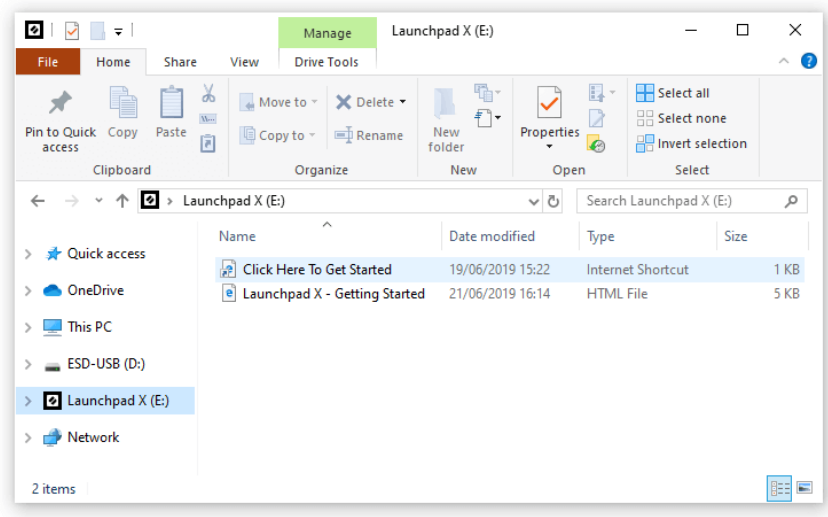

## <span id="page-6-0"></span>アブルトンライブ

Ableton Live (Live とのみ呼ばれることが多い) は、音楽作成のためのユニークで強力なソフトウェアで す。 Ableton Live Lite は Launchpad X に付属しており、独自の音楽制作を始めるために必要なすべてのツ ールが提供されます。

これまでに Ableton Live を使用したことがない場合は、Easy Start Tool にアクセスすることをお勧めしま す (「起動と実行」を参照)。ここでは、Ableton Live Lite のダウンロードとインストールについて説明しま す。ソフトウェアの基本機能を説明したビデオもあるので、Launchpad X を使用して Ableton Live で音楽 制作を始めることができます。

Ableton Live がインストールされている場合は、Mac または PC の USB ポートに接続して Launchpad X を 起動して実行します。 Live を開くと、Launchpad X が自動的に検出され、セッション モードに入ります。

Ableton Live の多くの機能の使用に関する詳細リソースは、次の Ableton サイトで見つけることができま す。

#### [ableton.com/live/learn-live](https://www.ableton.com/live/learn-live/)

Launchpad X を登録し、Ableton Live Lite ライセンスを取得するには:

[customer.novationmusic.com/register](https://customer.novationmusic.com/en/register)

#### **Launchpad X** を他のソフトウェアで使用する

Launchpad X は Ableton Live 用に作られていますが、他のソフトウェアのコントローラーとしても使用で きます。他の音楽制作ソフトウェアを使用している場合は、次のサイトにアクセスしてください。 support.novationmusic.com Launchpad X のセットアップ方法の詳細については、「Launchpad X」を参照 してください。

#### トラブルシューティング

Launchpad を使い始めるためのヘルプが必要な場合は、こちらをご参照ください:

#### [novationmusic.com/get-started](http://novationmusic.com/get-started)

Launchpad に関して不明な点がある場合には、いつでもヘルプセンターをご利用いただけます。また、 以下の URL からサポートチームにお問い合わせいただくことも可能です:

#### [support.novationmusic.com](http://support.novationmusic.com)

のアップデートを確認することをお勧めします。 Launchpad 最新の機能と修正が適用されます。を更 新するには Launchpad のファームウェアを使用する必要があります。 コンポーネント:

コンポーネント[.novationmusic.com](https://components.novationmusic.com/)

# <span id="page-7-0"></span>ハードウェアの概要

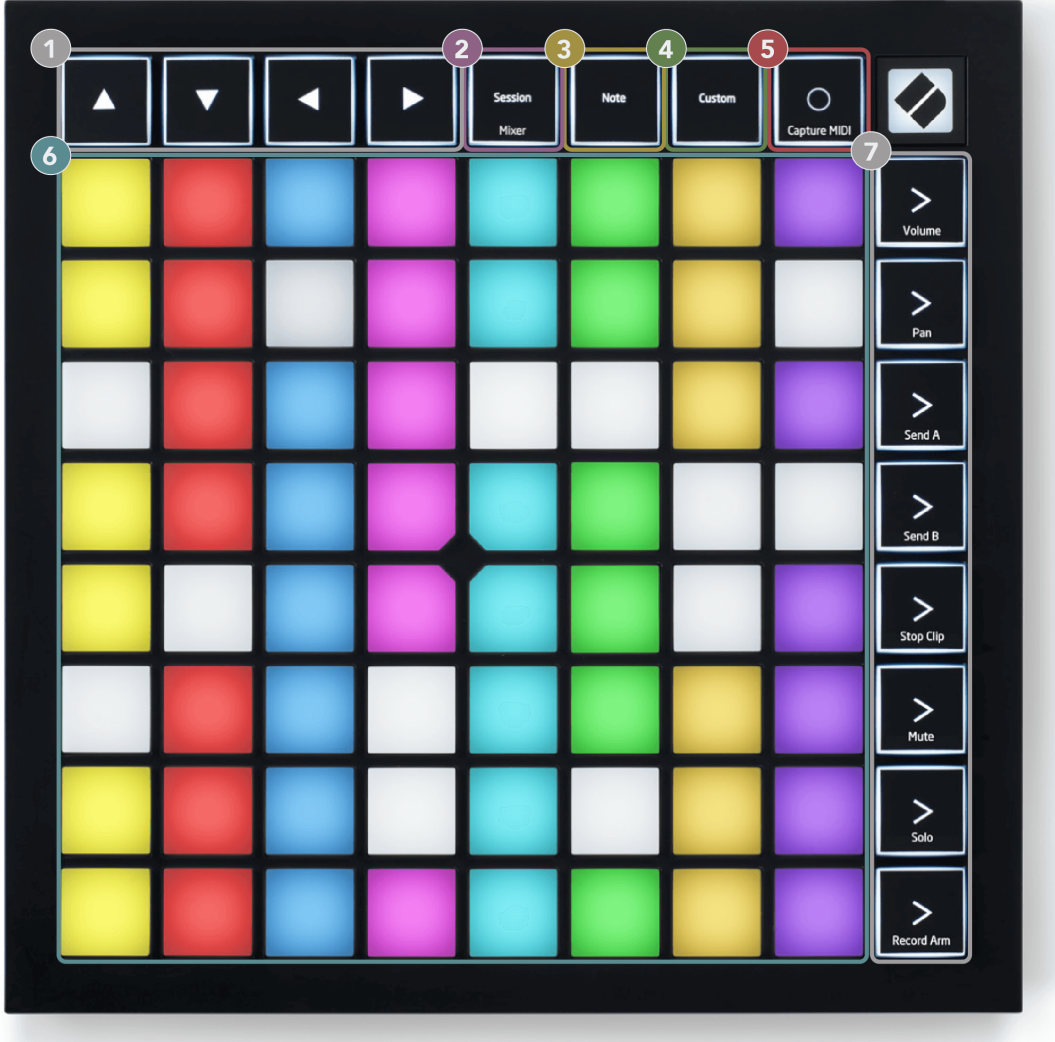

- 1. ナビゲーションボタン
- 2. セッションモード (+ミキサー切り替え)
- 3. ノートモード
- 4. カスタムモード
- 5. MIDI の録音とキャプチャ
- 6. 8×8 パッドグリッド
- 7. シーン起動ボタンとミキサーボタン

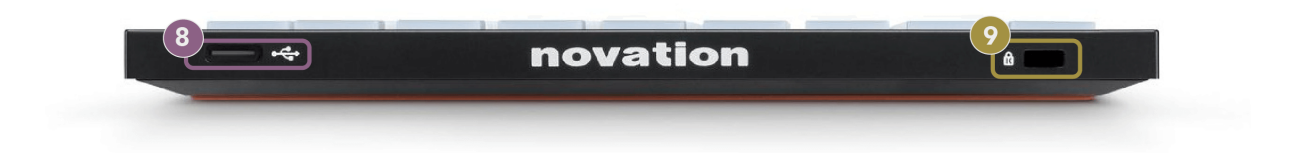

- 8. USB-C ソケット
- 9.  $\alpha$ -ケンジントンロック。Launchpad を固定し、盗難から守ります。

## <span id="page-9-0"></span>**Launchpad X** インターフェイス

モードは Launchpad X インターフェイスの中核です。ビューを切り替えることができ、それぞれで異な る機能を提供します。

次の 3 つの異なるモードが利用可能です。

- セッション(ミキサー)
- 注記
- カスタム

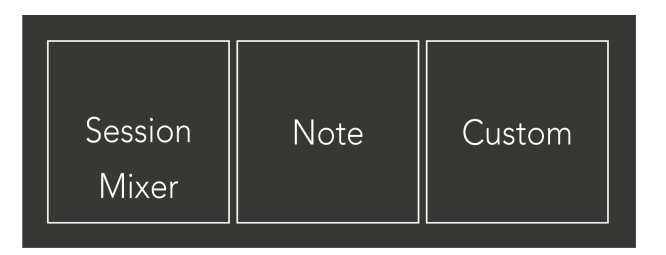

上に表示されているモード パッド (セッション/ミキサー、ノート、またはカスタム) を押して、それぞ れのモードに入ります。現在アクティブなモードは薄緑色に点灯します。現在利用可能なモードは薄 暗く点灯します。

セッション モードの場合は、セッション パッドをもう一度押すと、ミキサー モードに切り替わります。 ミキサーモードでは、シーン起動ボタンはサブテキストに沿った Ableton Live ミキサー機能になります (上から下へ: ボリューム、パン、センド A、センド B、クリップの停止、ミュート、ソロ、録音アーム)。

8 つあります カスタム 利用可能なモード。 [カスタム] ボタンを押すと、デフォルトでカスタム モード 1 に入ります。他のカスタム モードにアクセスするには、カスタム ボタンを押した後、シーン起動ボタン を使用します。現在選択されているカスタム モードは薄緑色に点灯し、利用可能なカスタム モードは薄 暗く点灯します。

Novation コンポーネントを使用すると、カスタム モードを編集し、ニーズに合わせてカスタマイズでき ます (「 カスタムモード)。

## <span id="page-10-0"></span>セッションモード

#### **Ableton Live** のセッションビュー

Ableton Live のセッションビュー

セッションモードは、以下に示すように、Ableton Live のセッションビューを制御するように設計されて います。

これまでに Ableton Live を使用したことがない場合は、Easy Start Tool にアクセスすることをお勧めしま す (「起動と実行」を参照)。ここには、付属の Ableton Live Lite ダウンロード コードがあります (Launchpad X の登録を選択した場合)。インストール、ソフトウェアの基本機能、Ableton Live で Launchpad X を使用して音楽制作を開始する方法を説明するビデオもあります。

セッション ビューは、クリップ、トラック (列)、およびシーン (行) で構成されるグリッドです。セッシ ョン モードでは、Launchpad X のセッション ビューでクリップの 8×8 ビューが提供されます。

- 1. クリップは通常、MIDI ノートまたはオーディオを含むループです。
- 2. トラックは、仮想インストゥルメントまたはオーディオ トラックを表します。インストゥルメ ントトラックに配置された MIDI クリップは、そのトラックに割り当てられたインストゥルメン トで再生されます。
- 3. シーンはクリップの行です。シーンを起動すると、その行内のすべてのクリップが起動しま す。つまり、クリップを(トラック全体の)水平グループに配置して曲構造を形成し、シーン を次々に起動して曲を進行させることができます。

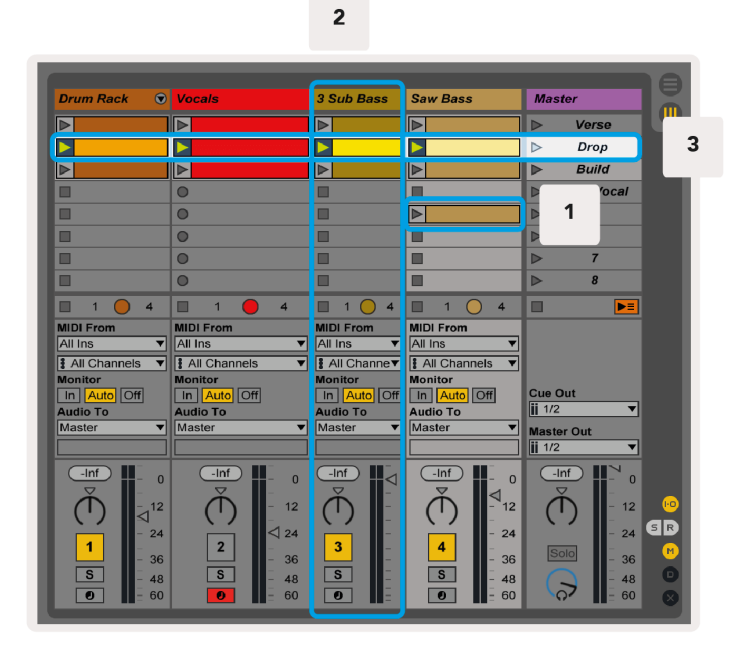

▲▼◄ ► ボタンを使用して、セッション ビューを移動できます。セッション ビュー グリッド内の赤い枠 は、Launchpad X に現在表示されている領域を示しています。

 $\overline{\mathbf{Q}}$ 

#### 注記

このアウトラインはどの色でも表示できますが、機能には影響しません。

- パッドを押すと、Ableton で対応するクリップが再生されます。色はスクリーンとパッドに合わ せます。
- パッドを押すと緑色に点滅し、クリップがキューに登録され、間もなく再生が開始されることを 示します。クリップの再生中、パッドは緑色に点滅します。
- トラックごとに一度に 1 つのクリップのみを再生できます。空のクリップを押すと、そのトラッ ク上の現在のクリップが停止します。
- 水平方向に並んだクリップをシーンと呼びます。 > を使用してシーンをトリガーできます。 Launchpad X の右側にある (シーン起動) ボタン。

トラックが録音準備されている場合 (ミキサー モードを参照)、[O] ボタン (セッション録音) を使用して、 現在再生中のクリップのオーバーダブ録音を有効にすることができます。

Capture MIDI を押し続けると、最近の演奏をキャプチャして MIDI トラックに配置します。アームされた トラックでクリップが再生されていない場合、Ableton Live は MIDI ノートを新しいクリップに配置しま す。クリップが再生中の場合、MIDI ノートはそのクリップにオーバーダビングされます。

<span id="page-12-0"></span>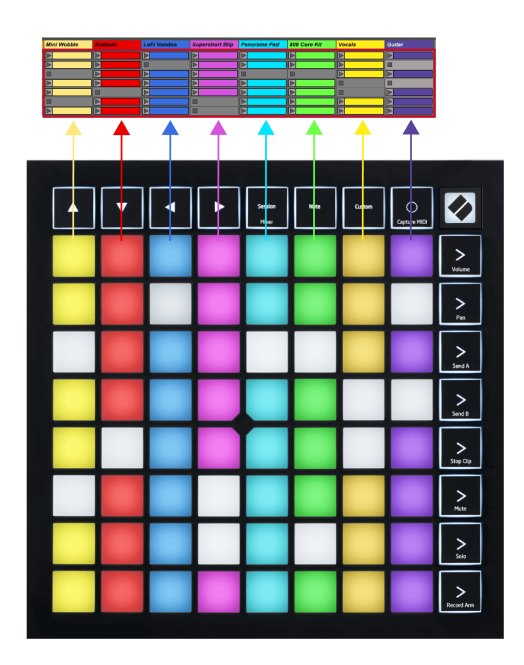

#### ミキサーモード

ミキサーモードはセッションモードのサブモードで、Ableton Live のさまざまなトラックパラメータをコ ントロールできます。ミキサー モードは、セッション モードでセッション ボタンを押すとオンとオフ を切り替えることができます。セッションボタン:

- 1. セッションモードでは薄緑色に点灯します。
- 2. ミキサーモードではオレンジ色に点灯します。

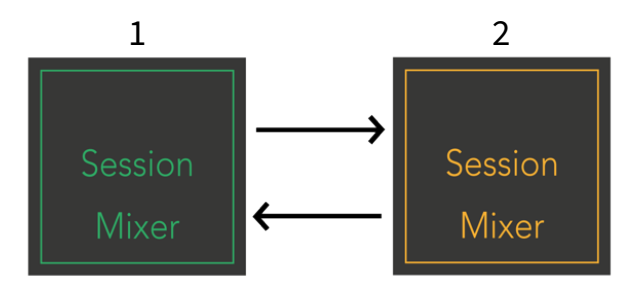

ミキサー モードでは、シーン起動ボタンは、各ボタンのテキストに対応するミキサー機能になります (以下にリストします)。

ミキサー機能を選択すると、選択されていることを示すために明るく点灯します。同じミキサー機能を もう一度押すと、その機能が選択解除されます。選択されていないミキサー機能は薄暗く点灯します。

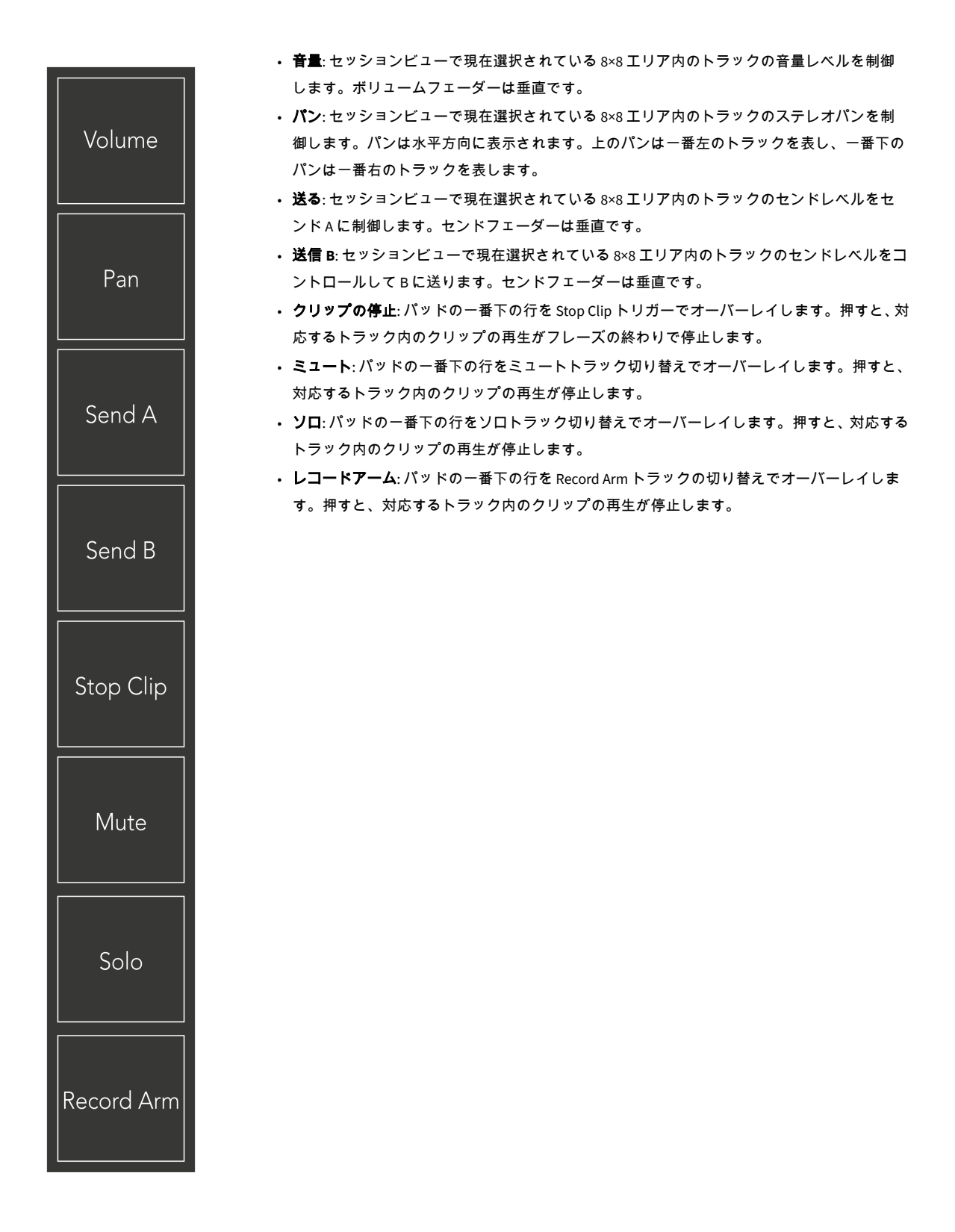

音量、パン、送る そして 送信 **B** それぞれ 8 つのフェーダーのセットです。フェーダーは、ボリューム、 センド A、センド B では垂直ですが、パンでは水平です (下記を参照)。パッドを押すと、フェーダーの 位置が上下(または左から右)に移動します。

フェーダー 速度に敏感です。フェーダーのパッドを強く叩くと値の変化が速くなり、パッドを弱く押す と値の変化が遅くなります。

フェーダーにはマイクロ値も搭載されています。これらにアクセスするには、単一のパッドを複数回タ ップします。押すたびに、わずかに高い値が出力されます。これにより、フェーダーによるより細かい 制御が可能になります。パッドごとに 4 つのマイクロ値があります。最高のマイクロ値に達すると、同 じパッドをもう一度押すと最低値に戻ります。フェーダーのマイクロ値は、フェーダーの最高値パッド の明るさによって示され、ディムが最低のマイクロ値、フルの明るさが最高になります。

- 1. すべてのトラックの音量フェーダーが緑色になります。
- 2. パンは左右を自然に見せるために水平になっています。フェーダーはトラックの色を使用し ます。
- 3. Send A のフェーダーはすべてのトラックで紫色になります。
- 4. Send B のフェーダーはすべてのトラックで青色になります。

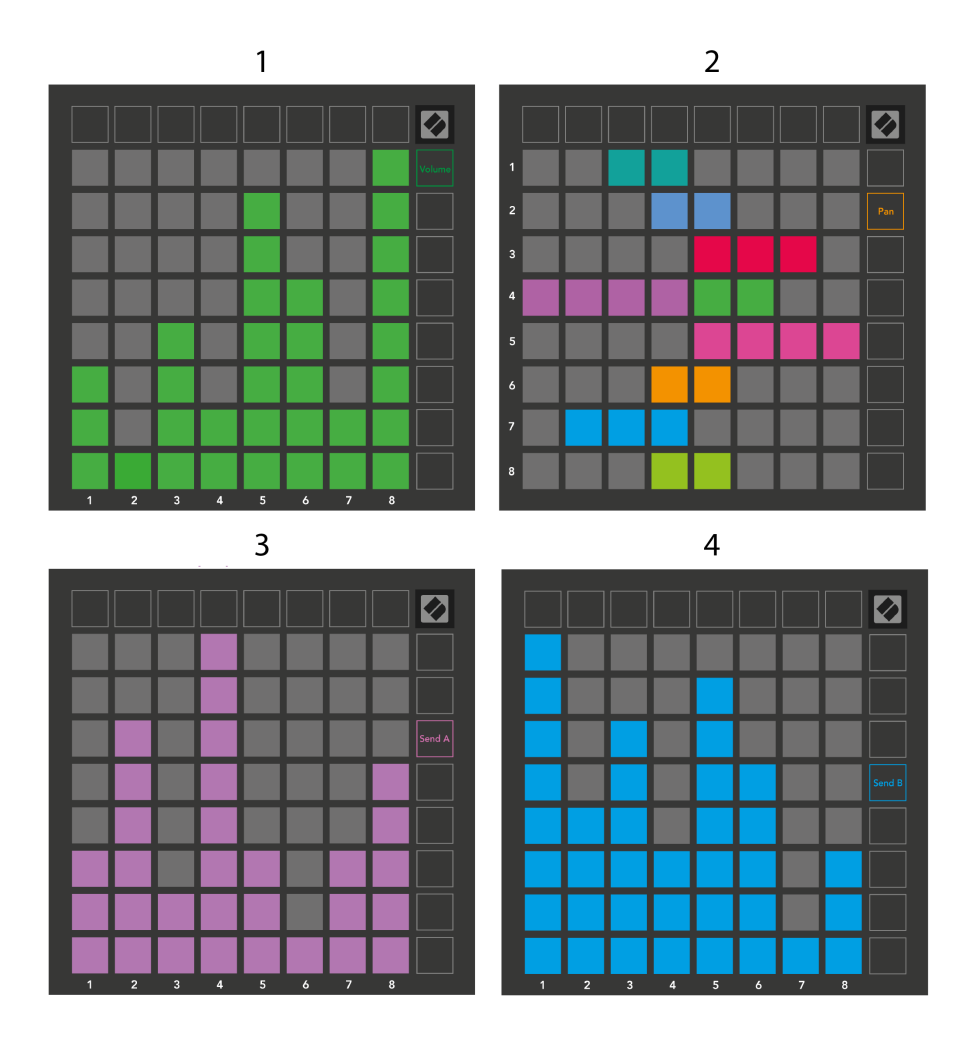

上の各フェーダーの番号は、セッション ビューの赤い枠に関してフェーダーがどのトラックに関連して いるかを示します。一番左のトラックがパンの一番上のトラックになります。

ミキサー モードでは、パッドの最下列で 4 つのパフォーマンス トラック コントロールを即時に制御で きます。これらの機能は、ミキサー機能を押すとパッドの一番下の行にオーバーレイされます。

- 1. 赤 停止 (特定のトラックでのクリップの再生を停止します)
- 2. 黄色 ミュート (特定のトラックをミュート)。
- 3. 青 ソロ (特定のトラックをソロ)。
- 4. 赤 録音アーム (特定のトラックを録音用にアームします)。

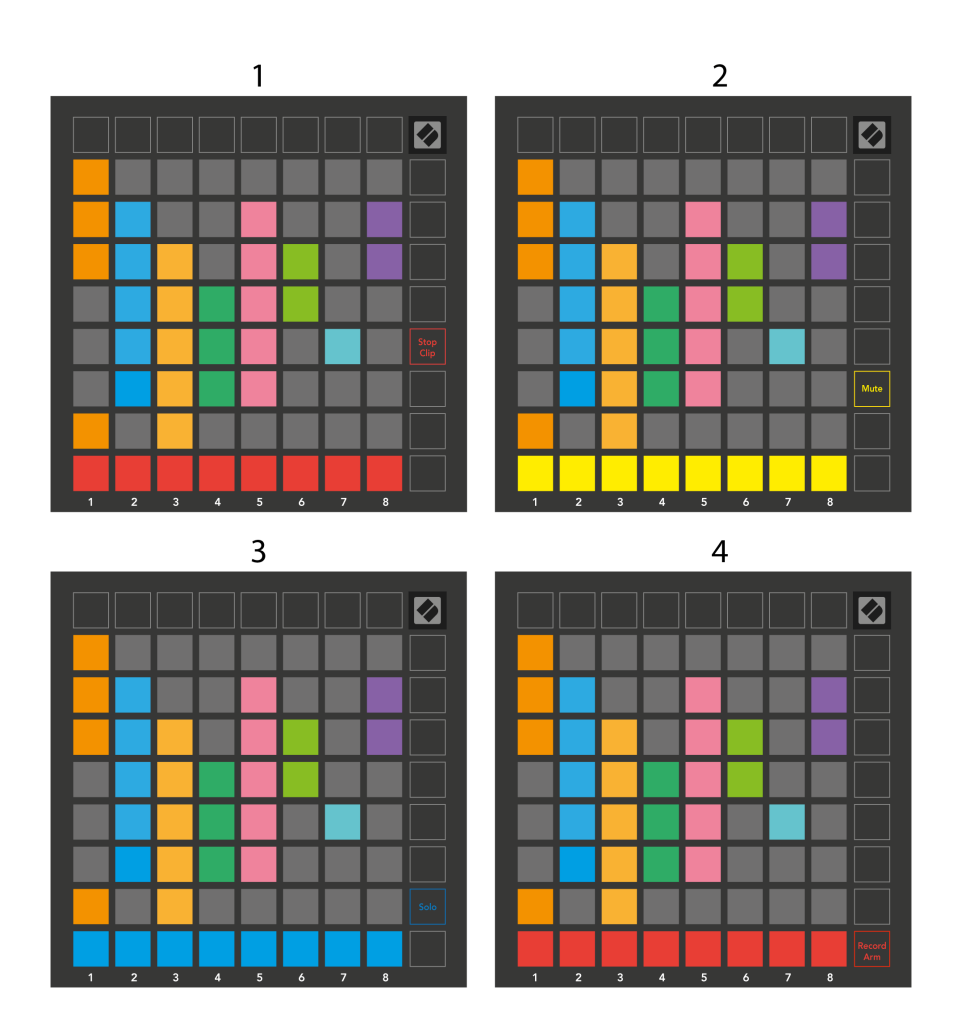

現在録音アーム、ミュート、ソロのトラックのパッドは明るく点灯し、その他のトラックは暗く点灯し ます。

トラックが録音準備されている場合、列内のすべての空のクリップが薄暗く点灯します。クリップが押 されると、クリップが赤く点滅して、録音キューに入っていることを示します (録音ボタンも同時に点 滅します)。録音が開始されるとパッドが赤く点滅し、録音ボタンが明るい赤に点灯します。録音ボタン を押すと、クリップが赤く点滅し、まもなく録音が停止されることを示します。録音中にトラックがア ーム解除されている場合、クリップはすぐに録音を停止します。

セッション モードとミキサー モード内のビューに一時的な切り替えを使用できます。たとえば、トラッ クのミュートを表示しているが、すぐにボリューム フェーダーにアクセスしてトラックの音量を上げる 必要がある場合があります。音量を押したままにして、音量フェーダーを編集し、音量を放すとミュー ト表示に戻ります。

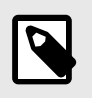

# 注記

現在表示されていないときは、フェーダーは動き続けません。

## <span id="page-17-0"></span>ノートモード

Launchpad X のノート モードを使用すると、速度と感圧性の 8×8 グリッドでドラムやメロディック楽器 を表現力豊かに演奏できます。

Note モードのレイアウトは可変で、半音階、スケール、またはドラムのレイアウトを選択することがで きます。 Launchpad X のプレイ面を自分に合わせてカスタマイズできます。

どのレイアウトでも、▲▼ を使用してオクターブを増減し、◄ ► を使用してグリッドを半音上下に移調 します。

Note モードは、Ableton Live で現在アーミングされているインストゥルメントに動的に反応します。ド ラムラックを含むトラックが Live でアーミングされている場合、ノートモードは自動的にドラムレイア ウトに切り替わり、他の楽器の場合はその逆になります。

Ableton Live では、ブラウザからインストゥルメントを選択してダブルクリックする (またはトラックに ドラッグする) ことで、インストゥルメントを MIDI トラックにロードします。何も聞こえない場合は、 トラックが録音可能になっていて、モニタリングが自動に設定されていることを確認してください。

- モニターは自動に設定されています
- 赤いアーム ボタンは、トラックが録音アームされていることを示します

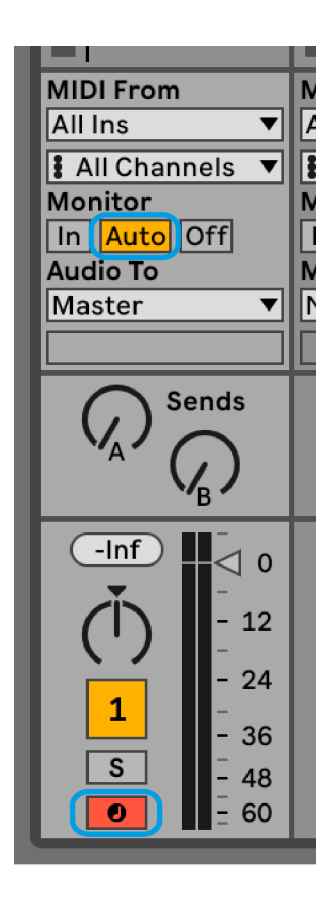

#### <span id="page-18-0"></span>クロマチックモード

クロマチック モードは、ノート モードのデフォルトのレイアウトです。 8×8 グリッド内のパッドを押し てノートをトリガーします。クロマチック モードではすべてのノートを演奏できますが、パッドを使用 するとどのノートがスケール内にあるかを視覚的に示すことができます。

青色のパッドは現在選択されているスケール (デフォルトでは C マイナー) 内のノートを表し、紫色のパ ッドはスケールのルートを表し、空白のパッドはスケール外のノートを表します。

ここで見られるデフォルトの半音階レイアウトはギターに似ており、1 オクターブは上に 2 つのパッド、 横に 2 つのパッドです。これにより、ギターのコード形状を使用できるようになります。さらに、パッ ドの 6 列目は、上の行の 1 列目と同じノートを演奏し、ギターのレイアウトをさらに模倣します。

Note モード設定でクロマチック モードのレイアウトを変更できます。Note モード設定にアクセスする には、Note を押したままにします (「ノート」を参照) [ノートモードの設定](#page-20-0) [\[21\]](#page-20-0) 詳細については)。

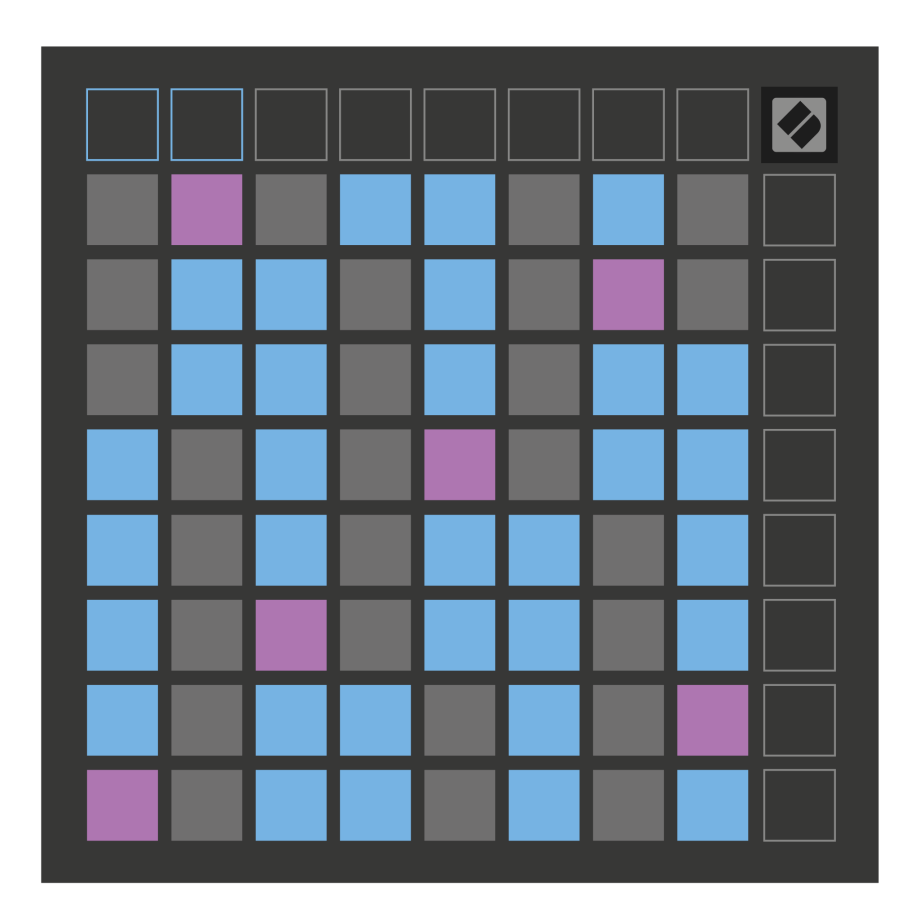

#### <span id="page-19-0"></span>スケールモード

スケール モードでは、Launchpad X は現在のスケールの音符のみを表示します。これにより、キーが狂 うことなく自由に演奏することができます。

クロマチック モードと同様に、青いパッドは現在選択されているスケール内のノートを表し、紫色のパ ッドはスケールのルートを表します。ここで、空白のパッドは、パッドが再生可能な範囲外にあるた め、その位置にノートが存在しないことを示します。この範囲外の動作はクロマチック モードにも当て はまります。

スケール モードのレイアウトは、ノート モード設定で変更できます。ノート モード設定にアクセスす るには、ノートを押したままにします (「ノート」を参照) [ノートモードの設定](#page-20-0) [\[21\]](#page-20-0) 詳細については)。

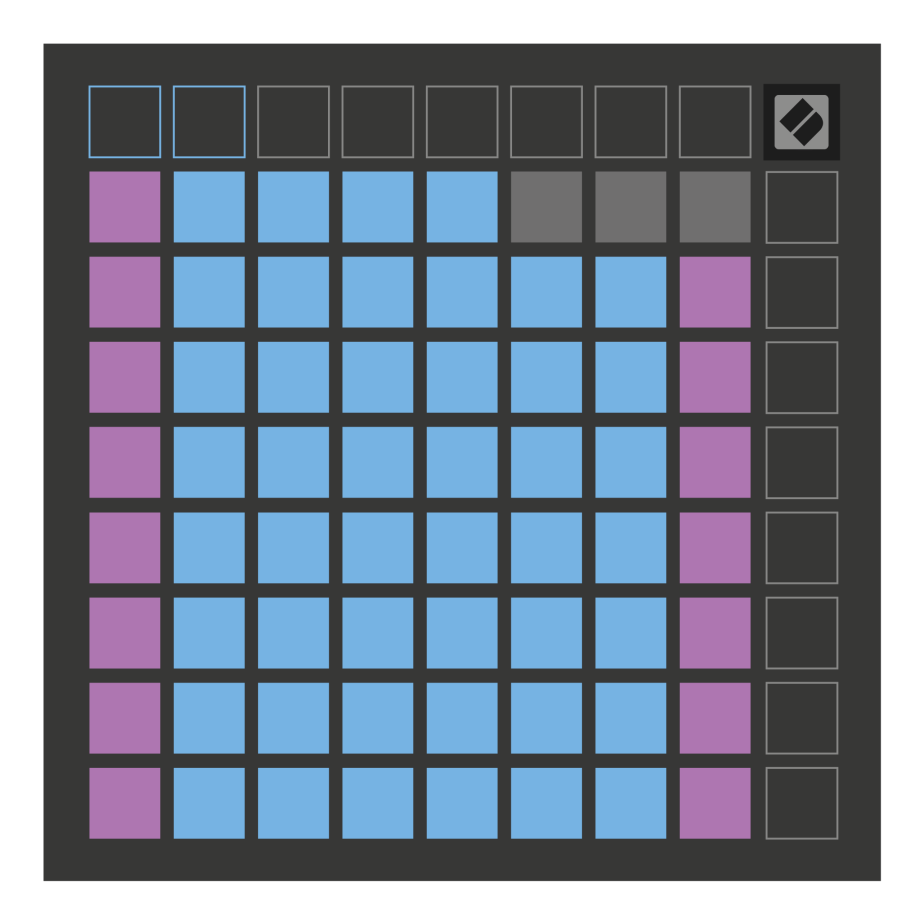

#### <span id="page-20-0"></span>ノートモードの設定

ノート モード設定では、クロマチック モードとスケール モードの切り替え、現在選択されているスケ ールとルート ノートの変更、オーバーラップ コントロールによるノート モードのレイアウトの変更、 ノート モードの MIDI チャンネルの変更が可能です。

ノートモード設定に入るには、長押しします。 注記。ノートモード設定では、ノートパッドが緑色に点 滅します。を押します。 クロマチック**/**スケール切り替え パッドを使用して、クロマティック モード (薄暗い赤で点灯) とスケール モード (明るい緑で点灯) を切り替えます。

オーバーラップ クロマティック モードとスケール モードの両方のレイアウトを変更できます (「 オーバ ーラップ)。

スケールビューア は、ピアノ レイアウト キーボードで現在選択されているスケールにどのノートが含 まれているかを示します。青いパッドはスケール内のノートを示し、紫色のパッドはルートを示し、薄 暗く光る白いパッドはスケールの外側のノートを示します。スケール ビューアーでパッドを押すと、ス ケールのルート ノートが変更されます。

スケール選択 16 の異なるスケールから選択できます。パッドを押してスケールを選択します。選択し たスケールは明るい白色に点灯し、選択されていないスケールは薄暗い青色に点灯します。

**MIDI** チャンネル 送信するノート モードは 1 ~ 16 の間で選択できます。これは、複数のトラックの録音 が準備されているときに特定のトラックにノートを送信したい場合に便利です。

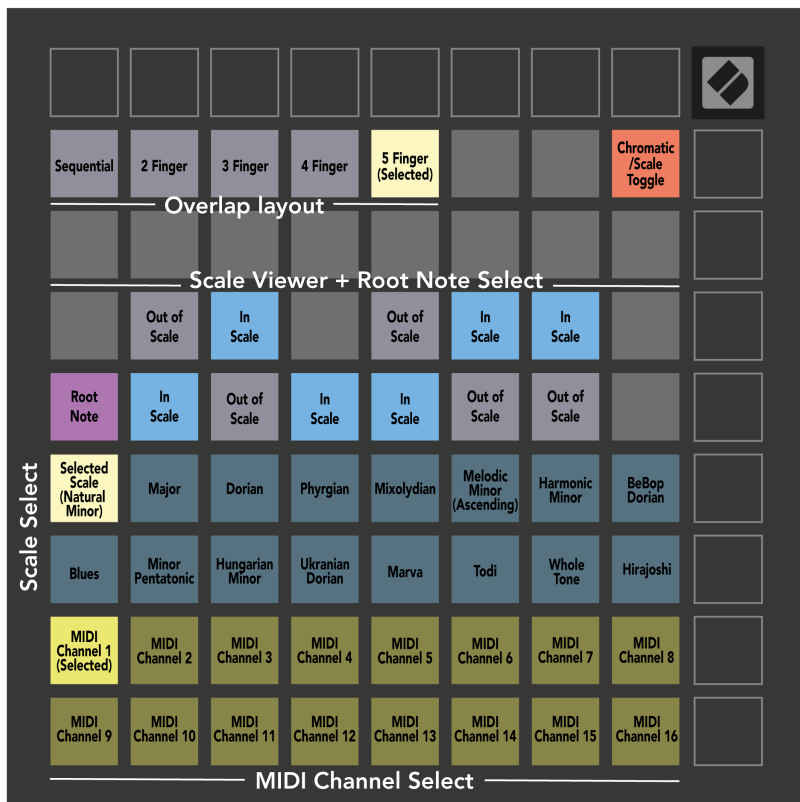

#### <span id="page-22-0"></span>オーバーラップ

オーバーラップは、異なる行にあるノート間の関係を決定します。 5 のオーバーラップは、行の左端の パッドが、その下の行の向かい側の 6 番目のパッドと同じノートを演奏することを意味します。

各オーバーラップ レベルは、スケールを演奏するために必要な指の数を表します。たとえば、4 本の指 のオーバーラップを使用すると、4 本の指だけでグリッドを垂直に上るスケールを演奏できます。片手 でプレイするのに最適です。

連続オーバーラップは、2、3、4、および 5 つの指のオーバーラップとは異なる動作をします。クロマチ ック モードでは、ノートは直線的にレイアウトされ、各パッドに固有になります。スケールモードでは ルートのオクターブのみがオーバーラップされます。スケール モードのシーケンシャル レイアウトは、 さまざまなオクターブにわたってスケールを簡単に演奏するための優れた方法を提供します。

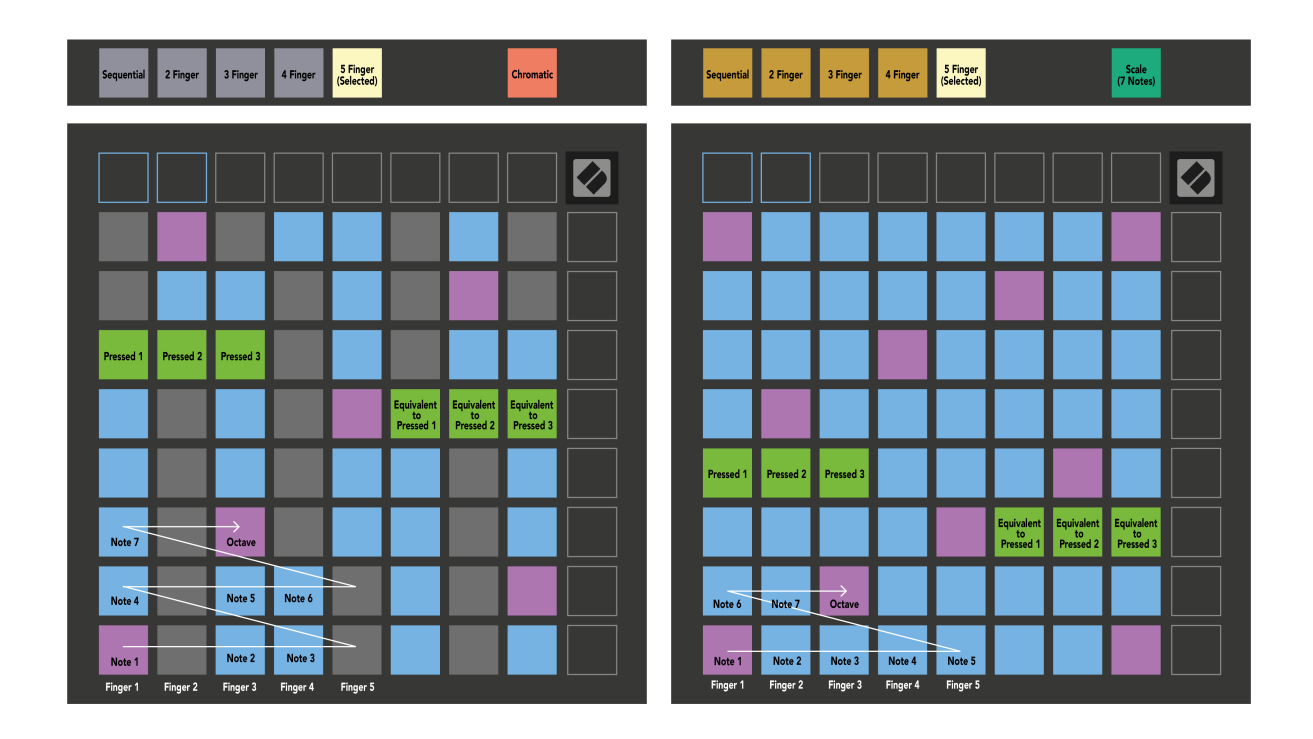

## <span id="page-23-0"></span>ドラムモード

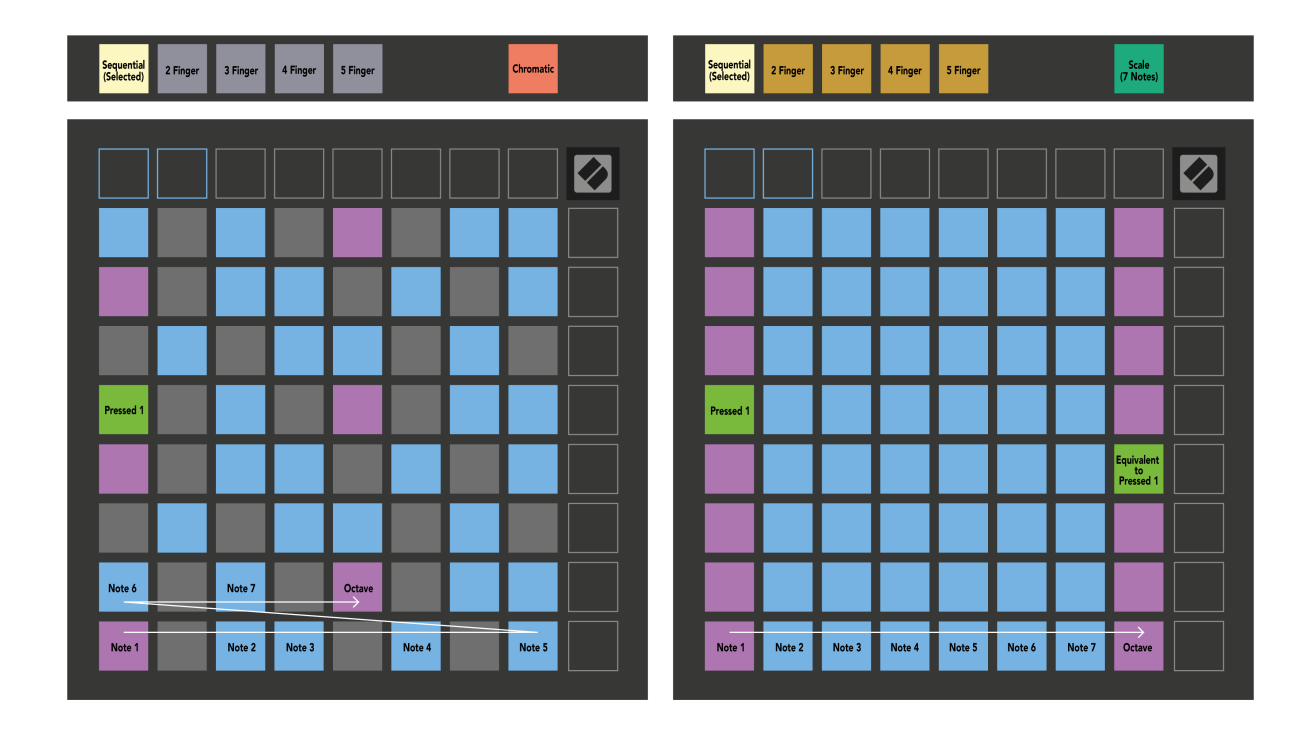

Ableton Live Drum ラックを現在アームされているトラックにロードすると、ノート モードはドラム ラッ クの現在の状態を表し、どのスロットが埋まっているかを示します。

Ableton Live では、ブラウザからドラムキットを選択してダブルクリック (またはトラックにドラッグ) し て、ドラムキットを MIDI トラックにロードします。何も聞こえない場合は、トラックが録音準備されて いて、モニタリングが自動 (ノート モード) に設定されていることを確認してください。

ビューは 4 つの 4×4 エリアに分割されており、各エリアは以下に示すドラム ラックのエリアを表しま す。

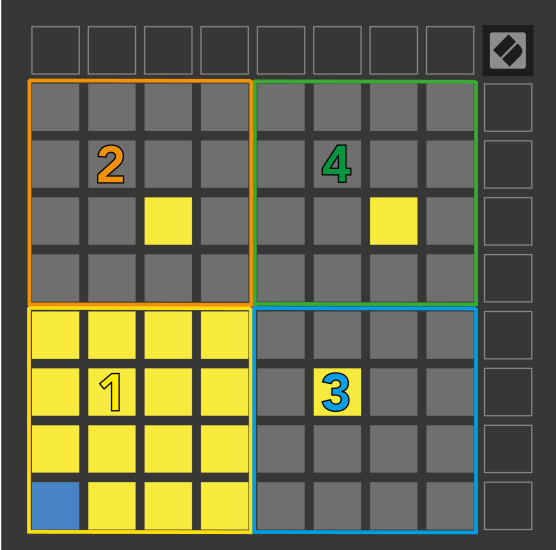

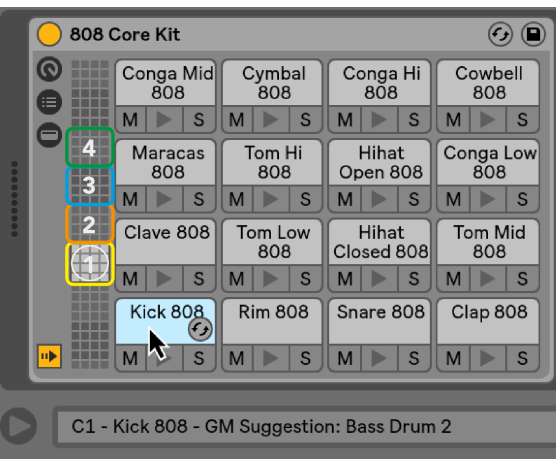

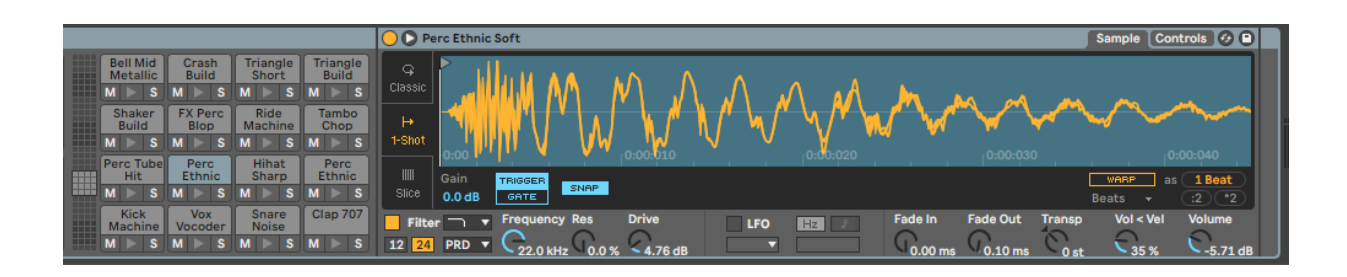

▲▼ ボタンを使用して 16 スロットのセットで、または ◄ ► ボタンを使用して 4 つのスロットのセット で、ドラム ラックの表示領域をスクロールできます。左下の 4×4 エリアは、Ableton Drum ラックで現在 表示されているスロットに常に対応します。

上の図のエリア 2、3、または 4 にサンプルがロードされている場合、エリア 1 とまったく同様に、明る く点灯した黄色のパッドとして表示されます。

ドラムパッドを押すと、パッドが青に変わり、選択されていることを示します。その後、このスロット にあるサンプルを Ableton Drum Rack 内から編集できます。

現在アームされているトラック上に他の楽器がある場合、グリッドはスケール モードまたはクロマチッ ク モードに戻ります。

Ableton Live では、ブラウザからインストゥルメントを選択してダブルクリック (またはトラックにドラ ッグ) して、インストゥルメントを MIDI トラックにロードします。何も聞こえない場合は、トラックが 録音可能であり、モニタリングが自動に設定されていることを確認してください。

## <span id="page-25-0"></span>カスタムモード

カスタム モードは、Launchpad X の 8×8 グリッドを詳細にカスタマイズ可能なコントロール サーフェス に変えます。

すべての Novation 製品のオンライン ハブである Novation コンポーネントを使用して、カスタム モード を作成および編集できます。ここで作成したカスタム モードをバックアップすることもできます。ダ ウンロードしてコンポーネントを探索できるカスタム モード テンプレートがいくつかあります。

コンポーネントにアクセスするには、次のサイトにアクセスしてください。 [コンポーネン](http://components.novationmusic.com) ト[.novationmusic.com](http://components.novationmusic.com) Web MIDI 対応ブラウザを使用します (Google Chrome または Opera を推奨します)。

あるいは、Novation サイトのアカウント ページからコンポーネントのスタンドアロン バージョンをダウ ンロードします。

カスタム モードは、Launchpad Mini [MK3] と Launchpad X の間で完全に互換性があります。

#### デフォルトのカスタムモード

デバイスではデフォルトで 4 つのカスタム モードが利用可能です。

カスタム モードにアクセスするには、[カスタム] ボタンを押します。上部の 4 つのシーン起動ボタンが 点灯し、カスタム モード 1、2、3、4 を切り替えることができます。

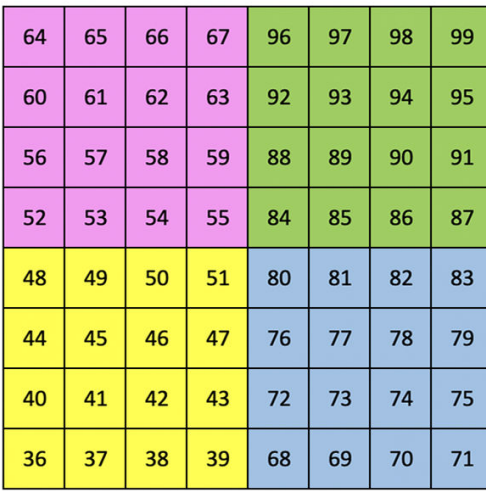

|    | 73 | 75 |    | 78 | 80 | 82 |    |
|----|----|----|----|----|----|----|----|
| 72 | 74 | 76 | 77 | 79 | 81 | 83 | 84 |
|    | 61 | 63 |    | 66 | 68 | 70 |    |
| 60 | 62 | 64 | 65 | 67 | 69 | 71 | 72 |
|    | 49 | 51 |    | 54 | 56 | 58 |    |
| 48 | 50 | 52 | 53 | 55 | 57 | 59 | 60 |
|    | 37 | 39 |    | 42 | 44 | 46 |    |
| 36 | 38 | 40 | 41 | 43 | 45 | 47 | 36 |

カスタム 1 は、ノート モードのドラム レイアウトに似たドラム レイアウトです。異なる点は、これが静的レイアウトであるこ とです。現在の Ableton Drum ラックを表すものではなく、オク ターブの変更には反応しません。このモードは、Ableton ドラ ムラック以外のドラムマシンを演奏する場合に便利です。

Custom 2 は、伝統的なピアノ/キーボードを代表するクロマチッ ク レイアウトです。すべてのカスタム モードと同様、このモー ドはオクターブの変更には反応しません。

| 64 | 65 | 66 | 67 | 96 | 97 | 98 | 99 |
|----|----|----|----|----|----|----|----|
| 60 | 61 | 62 | 63 | 92 | 93 | 94 | 95 |
| 56 | 57 | 58 | 59 | 88 | 89 | 90 | 91 |
| 52 | 53 | 54 | 55 | 84 | 85 | 86 | 87 |
| 48 | 49 | 50 | 51 | 80 | 81 | 82 | 83 |
| 44 | 45 | 46 | 47 | 76 | 77 | 78 | 79 |
| 40 | 41 | 42 | 43 | 72 | 73 | 74 | 75 |
| 36 | 37 | 38 | 39 | 68 | 69 | 70 | 71 |

Custom 3 は Custom 1 の非点灯バージョンです。このレイ アウトに MIDI ノートを送信すると、受信ノートのベロシテ

| 81 | 82 | 83 | 84 | 85 | 86 | 87 | 88 |
|----|----|----|----|----|----|----|----|
| 71 | 72 | 73 | 74 | 75 | 76 | 77 | 78 |
| 61 | 62 | 63 | 64 | 65 | 66 | 67 | 68 |
| 51 | 52 | 53 | 54 | 55 | 56 | 57 | 58 |
| 41 | 42 | 43 | 44 | 45 | 46 | 47 | 48 |
| 31 | 32 | 33 | 34 | 35 | 36 | 37 | 38 |
| 21 | 22 | 23 | 24 | 25 | 26 | 27 | 28 |
| 11 | 12 | 13 | 14 | 15 | 16 | 17 | 18 |

- ・・・・・・・・・・・・・・・・・・・・・・・・・・・・・。<br>イに応じてパッドが点灯します。 カスタム4は、カスタム3とは異なるノート値を持つ非点灯レイア ウトです。ノート値はプログラマー モードと一致しますが、8×8 グ リッドのみに適用されます。

#### <span id="page-27-0"></span>**Novation** コンポーネントでのカスタム モードのセットアップ

Novation コンポーネントでカスタム モードを作成および編集できます。ブラウザベースのアプリとス タンドアロンのデスクトップ アプリの 2 つのバージョンのコンポーネント。コンポーネント アプリを 開くか、コンピューターに Web サイトを読み込むと、Launchpad X は自動的に接続します。

ホーム アイコン (右上隅) の横にある製品名が Launchpad X ではない場合は、ホーム アイコンをクリック し、製品のリストから Launchpad X を選択します。

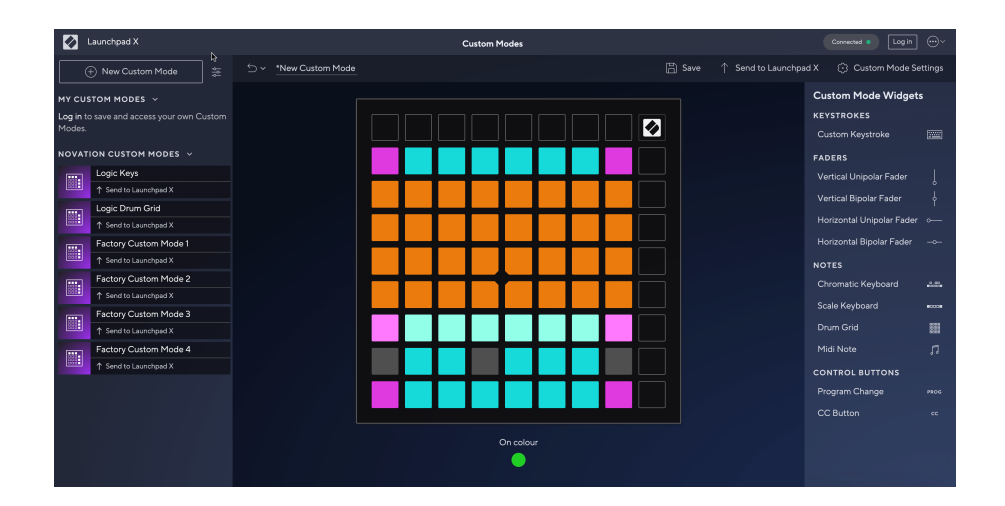

カスタム モードでは、8×8 グリッド上の各パッドは、ノート、MIDI CC (コントロール チェンジ)、または プログラム チェンジ メッセージとして機能します。カスタム モードでは、フェーダーと CC パッドが受 信 CC に応答し、受信 CC 値に応じて位置と照明を調整します。

パッドは、トグル、トリガー、またはモーメンタリー スイッチとして動作します。瞬間的な動作は、パ ッドが押されるとノートをオンにし、押さないとノートがリリースされます。トリガーは常に、指定さ れた CC 値またはプログラム変更メッセージを送信します。

パッドの行と列全体がフェーダーとして機能することもあります。フェーダーには CC 値を割り当てる ことができ、ユニポーラまたはバイポーラにすることができます。フェーダーを水平または垂直に配置 できます。

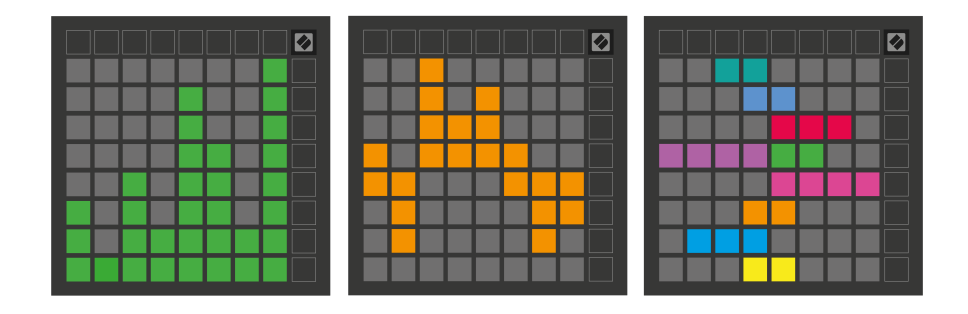

8×8 グリッド内のパッドが押された/切り替えられたときに、カスタム モード内のパッドに「オン」およ び「オフ」の色を割り当てることができます。 (例: ノートが演奏されているとき、または一時的な CC 変更が切り替えられているとき)。カスタム モードごとに「オン」カラーは 1 つだけありますが、各パッ ドは固有の「オフ」カラーを持つ場合があります。

カスタム モードでは、ノート、CC、プログラム チェンジ、フェーダーを任意に組み合わせて使用でき ます。スタジオ用に独自のパーソナライズされたコントロール サーフェスを設定できます。

独自のカスタム モードの作成方法に関する実践的な情報については、「コンポーネント」にアクセスし て対話型チュートリアルをご覧ください。思ったよりも簡単です。

#### <span id="page-29-0"></span>ライティングパッド **(**上級**)**

デフォルトでは、Custom 3 と Custom 4 ではすべてのパッドが消灯しています。 Launchpad X に送信され た MIDI ノート メッセージは、ノート番号とベロシティに応じてパッドを点灯させます。送信されたノ ートによってどのパッドが点灯するかが決まり、ノートのベロシティによって色が決まります。これ は、64 RGB パッドを使用してライト ディスプレイを作成する場合に便利です。

RGB LED は 127 色の出力が可能で、そのインデックスはプログラマ リファレンス ガイドに記載されてい ます。

さらに、すべてのパッドとボタンを点灯させることができます。 プログラマーモード。

ライティング パッドと Launchpad X をソフトウェアのコントロール サーフェスとして使用する方法の 詳細については、customer.novationmusic.com/support/downloads からダウンロードできる『プログラマ ーズ リファレンス ガイド』を参照してください。

ゴーストモード カスタム ビューの特別なサブモードです。これがトリガーされると、カスタム モード の使用中に Launchpad X の端の周囲にある機能ボタンの LED がオフになります。ゴースト モードに入 るには、Note キーと Custom キーを続けて押します。このアクションの後、8×8 グリッドのみが点灯し ます。ボタンの LED を再度有効にするには、8×8 グリッドの外側にある任意のボタンを押します。

<span id="page-30-0"></span>Launchpad X の設定とセットアップ メニューを使用すると、多くの側面にわたって環境設定を行うこと ができます。 LED、ベロシティ、アフタータッチ、フェーダーの 4 つのページが利用可能です。

設定メニューに入るには、Session を短く押し続けます。上の 4 行にはメニューのトピックを示す文字 LED が表示されます。上部の 4 つのシーン起動ボタンを使用して、別のページにアクセスします。

#### <span id="page-31-0"></span>**LED** 設定

最初のシーン起動ボタンは、Launchpad X の LED 設定にアクセスします。ここで、LED の明るさ、LED フ ィードバックを変更し、LED スリープに入ることができます。

の **LED** 輝度レベルスライダー 明るさは最小から最大まで 8 段階あります。明るく点灯する白いパッド は、現在選択されているレベルを示します。

**LED** フィードバック **(**内部**)** カスタム モードで 8×8 グリッド上のパッドを押したときに点灯するかどう かを切り替えます。明るい緑色は LED フィードバック (内部) が有効であることを示し、薄暗い赤色は無 効であることを示します。この設定はデフォルトで有効になっています。 **LED** フィードバック **(**外部**)**  カスタムモードとプログラマーモードで外部から MIDI を受信したときに 8×8 グリッド上のパッドが点 灯するかどうかを切り替えます。明るい緑色は LED フィードバック (外部) が有効であることを示し、薄 暗い赤色は無効であることを示します。この設定はデフォルトで有効になっています。

**MIDI** 宛先 MIDI データを両方の USB MIDI ポート (明るく点灯) に送信するか、2 番目の USB MIDI ポートの み (薄暗く) に送信するかを切り替えます。この設定は、ノートまたはカスタム データが最初の USB MIDI ポートに送信されないセッション モードでは無視されます。

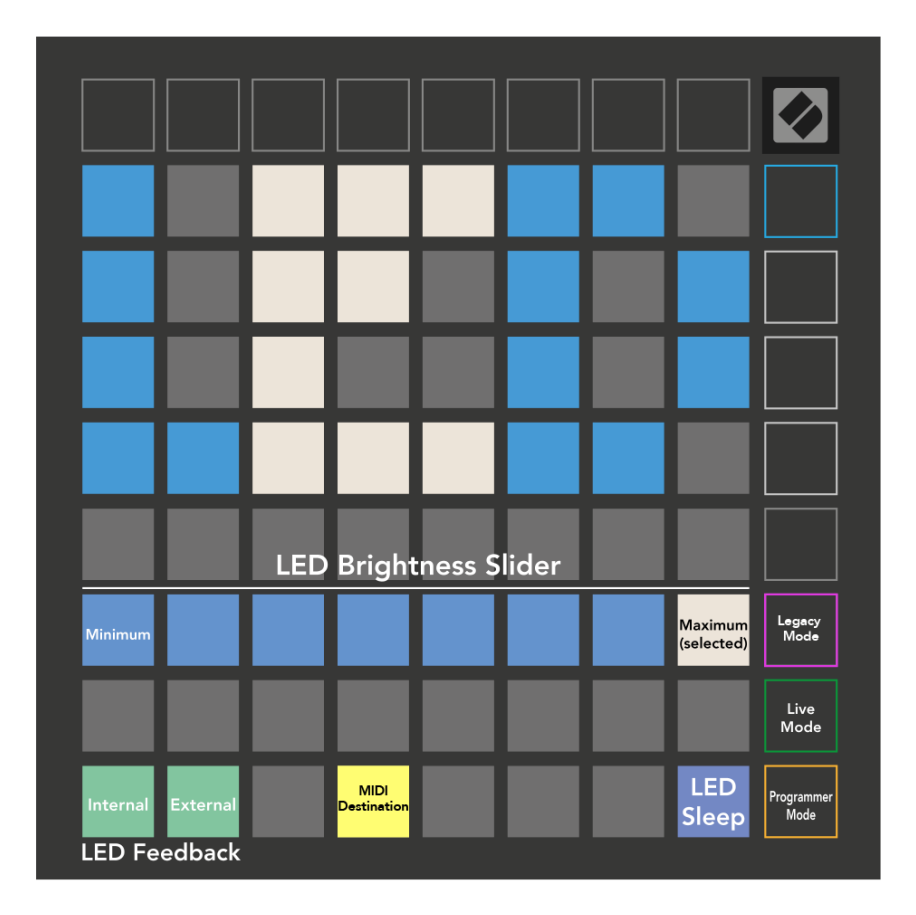

**LED** スリープ を押すと、Launchpad X のすべての LED がオフになります。任意のボタンまたはパッドを 押して、デバイスをウェイクアップします。これは、Launchpad X を使用していないが、プラグを抜き たくない場合に便利です。

#### <span id="page-33-0"></span>ベロシティ設定

2 番目のシーン起動ボタンは、Launchpad X のベロシティ (VEL) 設定にアクセスします。ここで、ベロシ ティ感度をオンまたはオフにし、3 つのベロシティ カーブから選択できます。

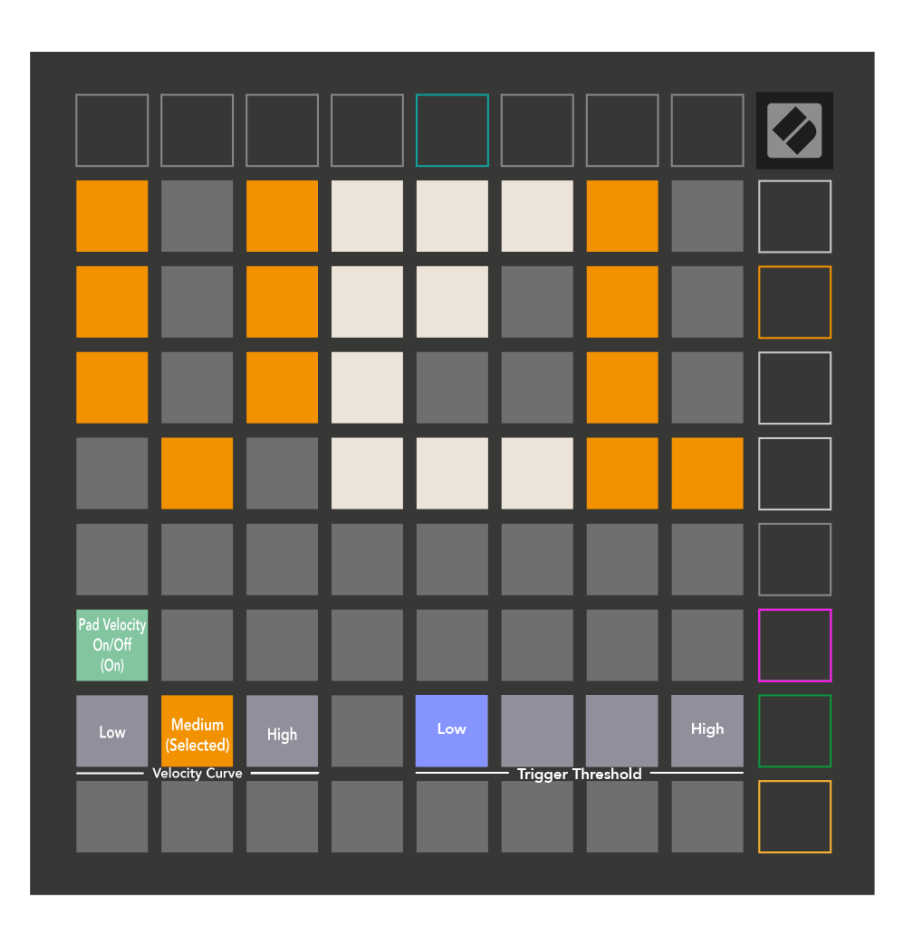

[ベロシティの有効化/無効化] トグルを押して、Launchpad X でベロシティをグローバルに有効または無 効にします。ベロシティが有効な場合、パッドは明るい緑色に点灯し、無効な場合は薄暗い赤色に点灯 します。

3つからお選びいただけます速度曲線。「低」では、高いベロシティー値をトリガーするためにより大 きな力が必要で、「高」では、高い値をトリガーするにはより低い力が必要です。選択したカーブは明 るいオレンジ色に点灯し、その他のカーブは薄暗く点灯します。

設定できるのは、 トリガーしきい値 パッド用。設定は低から高まで 4 段階あります。設定が低いほど、 パッドをトリガーするために必要な圧力が少なくなり、設定が高いほど、パッドをトリガーするために 必要な圧力が大きくなります。

#### <span id="page-34-0"></span>アフタータッチ設定

3 番目のシーン起動ボタンは、Launchpad X のアフタータッチ (AFT) 設定にアクセスします。ここでは、 チャンネル プレッシャー、ポリフォニック アフタータッチ、またはアフタータッチの無効化のいずれか を選択し、アフタータッチをトリガーするための 3 つのしきい値を選択できます。

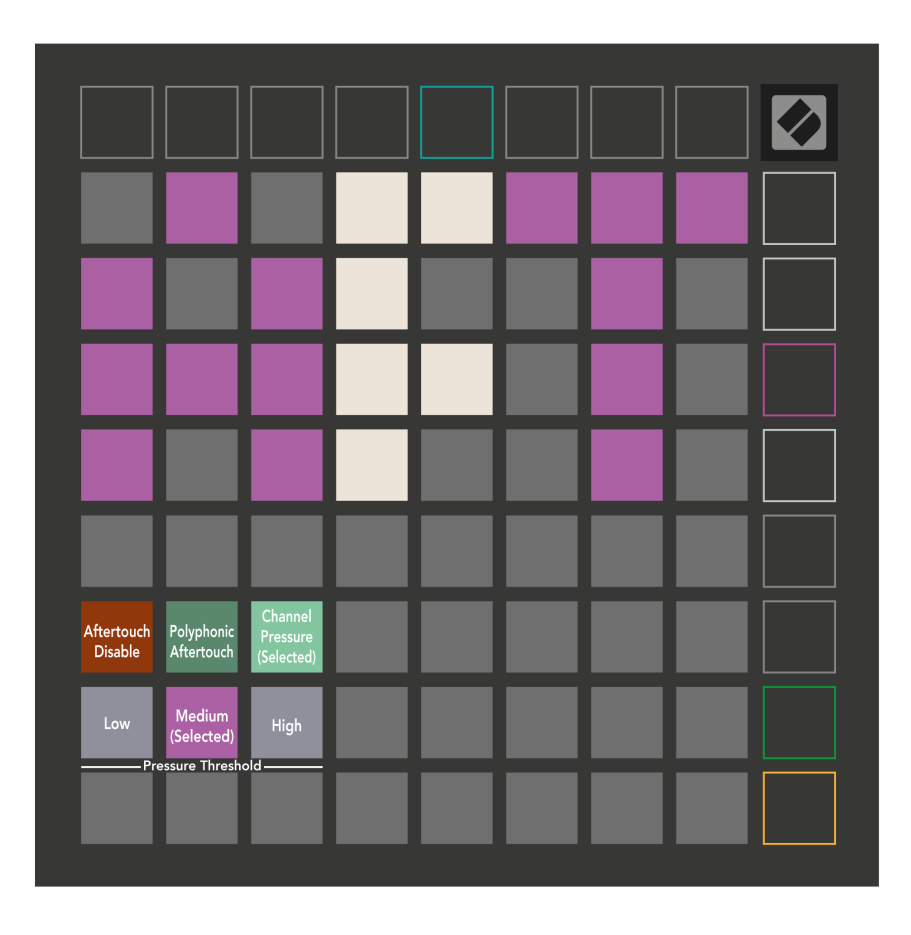

アフタータッチ無効、チャンネルプレッシャー、ポリフォニックアフタータッチから選択します。選択 したモードは明るく点灯し、その他のモードは暗く点灯します。

3 つのアフタータッチしきい値を選択できます。「低」ではアフタータッチに必要な力が少なくて済み、 「高」ではより大きな力が必要です。選択したしきい値は明るい紫色に点灯し、その他のしきい値は薄 暗く点灯します。

## <span id="page-35-0"></span>フェーダー設定

4 番目の Scene Launch ボタンは、Launchpad X のフェーダー (FAD) 設定にアクセスします。ここでは、グ ローバル速度感度とは別に、フェーダーの速度感度を有効または無効にすることができます。

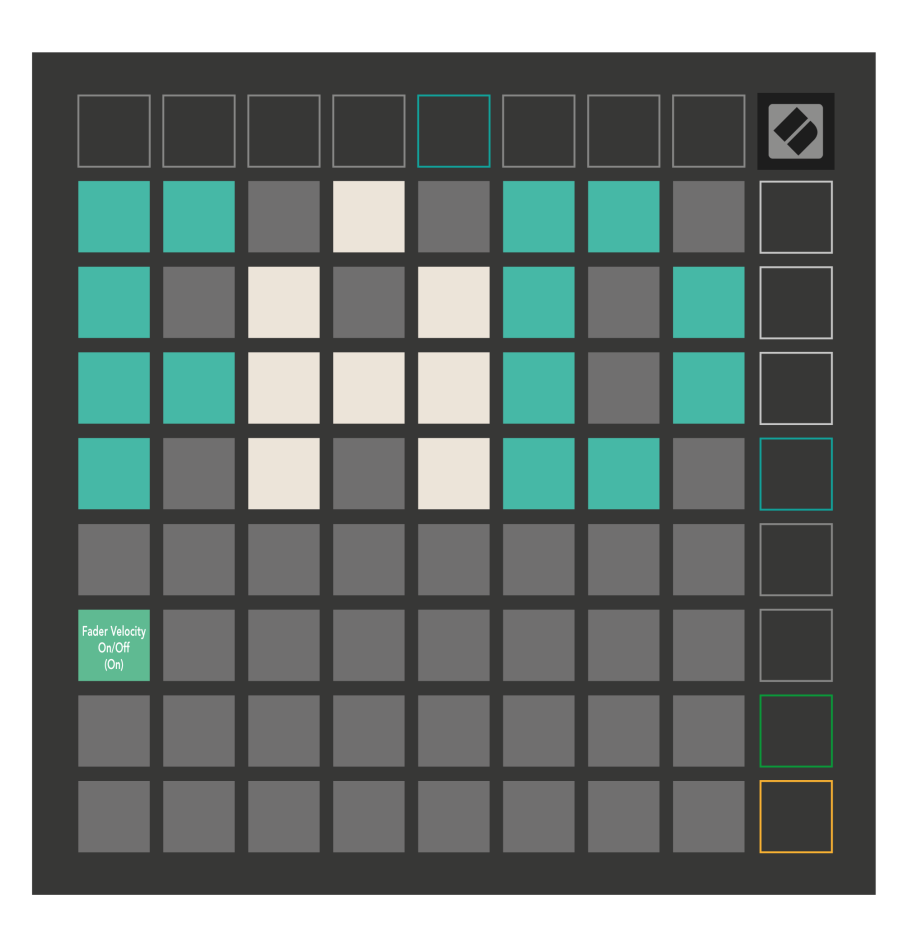

フェーダーのベロシティを有効または無効にする パッドを押すことによって。フェーダー速度が有効 な場合、パッドは明るい緑色に点灯し、無効な場合は薄暗い赤色に点灯します。

#### <span id="page-36-0"></span>レガシーモード、ライブモード、およびプログラマーモード

Launchpad X を使用できるモードは、レガシー、ライブ、プログラマ モードの 3 つです。

レガシー モードでは、Launchpad X はセッション、ノート、カスタム モードにアクセスできなくなり、 表面全体 (パッドとボタン) が消灯します。 MIDI メッセージを使用してパッドを点灯できます。

ライブ モードがデフォルトのモードです。ライブ モードでは、Launchpad X は「通常」として機能し、 セッション、ノート、およびカスタム モードにアクセスできます。詳細については、次の場所からダウ ンロードできる『プログラマ リファレンス ガイド』を参照してください。 [ダウンロー](https://downloads.novationmusic.com/novation) ド[.novationmusic.com](https://downloads.novationmusic.com/novation)。

プログラマー モードでは、Launchpad X はセッション、ノート、カスタム モードにアクセスできなくな り、表面全体 (パッドとボタン) が消灯します。各パッドとボタンを押すと、指定された MIDI メッセージ が送信されます。

対応する MIDI メッセージを Launchpad X に送信することで、パッドとボタンを点灯させることができま す。詳細については、次の場所からダウンロードできる『Programmer Reference Guide』を参照してくだ さい。 ダウンロード[.novationmusic.com](https://downloads.novationmusic.com/novation)。

レガシー、ライブ、およびプログラマー モードを切り替えるには、設定メニューに入ります (セッショ ンを短く押し続けます)。紫色のシーン起動ボタンを押して Legaxy モードに入るか、緑色のシーン起動 ボタンを押してライブ モードに入るか、オレンジ色のシーン起動ボタンを押してプログラマ モードに入 ります。

Launchpad X は常にライブ モードで電源がオンになります。

#### **Launchpad X** レガシーモード

レガシー モードの場合:

- 8×8 のグリッドとボタンは、前世代の Launchpad のユーザー モード レイアウトと一致します。
- ドラムラックレイアウトの 8×8 グリッドはノートナンバー 36 ~ 99 を送信し、同じノートナンバ ーを Launchpad に送信することでそれらを点灯させることができます。 MIDI ノートのベロシティによって色が決まります。
- ボタンの一番上の行は、押すと CC 91 ~ 98 (左から右) を送信し、同じ CC メッセージを Launchpad に送信することでそれらを点灯させることができます。あるいは、上の行をノート番号 28 ~ 35 (左から右へ) で点灯させることもできます。速度または CC 値が色を決定します。 CC 99 または Note Number 27 を使用して、Novation ロゴを点灯させることができます。
- ボタンの右側の列は、押すとノート番号 100 ~ 107 (上から下) を送信し、同じノート番号を Launchpad に送信することでそれらを点灯させることができます。速度によってボタンの色が決 まります。

MIDI ノートのベロシティによって色が決まります。

## <span id="page-37-0"></span>ブートローダーメニュー

Launchpad X のブートローダー メニューを使用すると、LED の明るさ、LED フィードバック、大容量ス トレージ デバイスの可用性、およびデバイス ID を変更できます。

ブートローダー メニューに入るには、Launchpad X を接続するときに Capture MIDI を押したままにしま す。

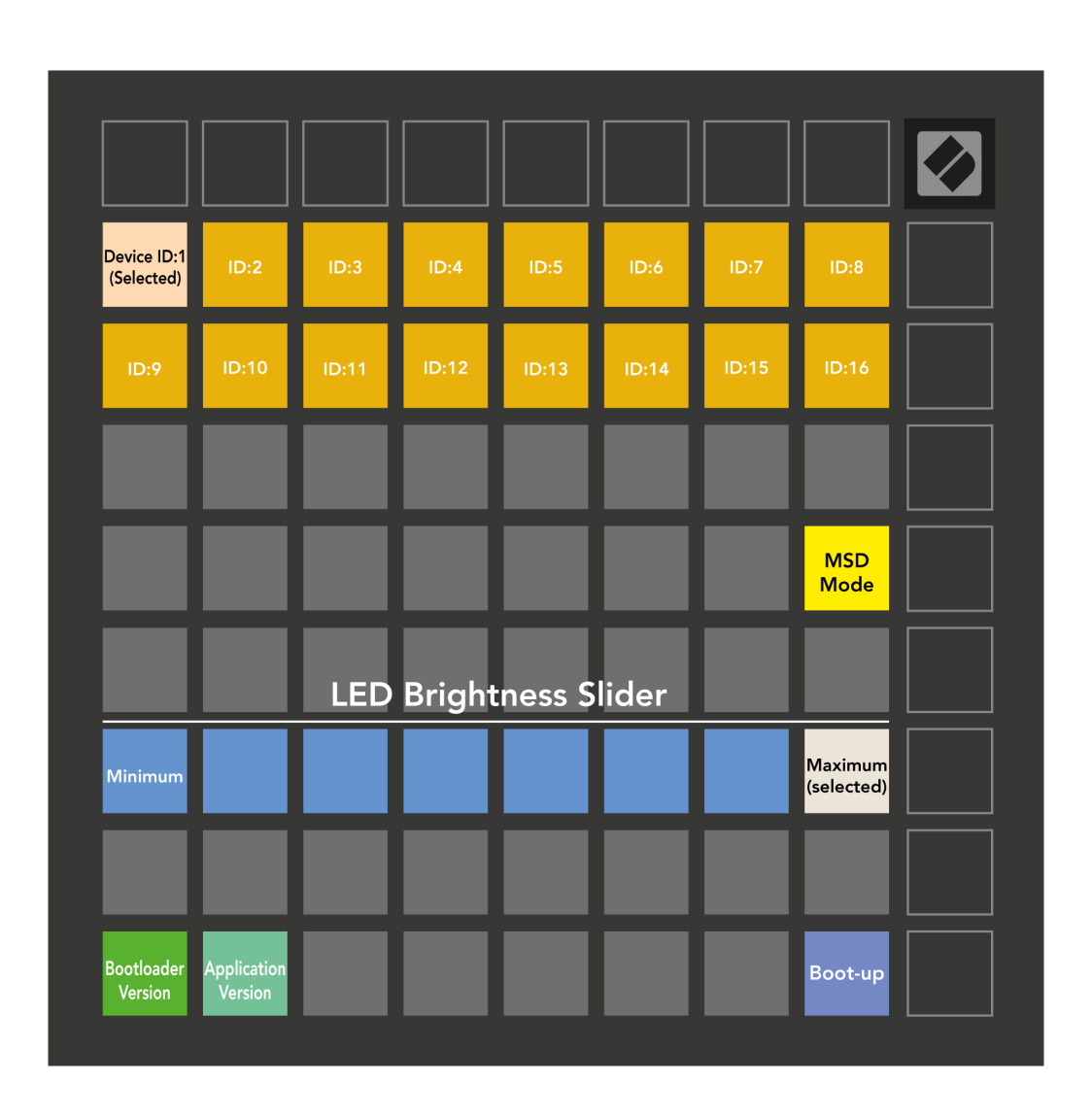

の **LED** 輝度レベルスライダー 明るさは最小から最大まで 8 段階あります。明るく点灯する白いパッド は、現在どのレベルが選択されているかを示します。

ブートローダーのバージョン Launchpad X にあるブートローダーのバージョンが通知されます。

アプリケーションのバージョン Launchpad X にあるアプリケーションのバージョンが通知されます。 起動する ボタンをクリックすると、Launchpad X が通常どおり起動し、ブートローダー メニューが終了 します。

**MSD** モード Launchpad X の大容量ストレージ デバイスの動作をオンまたはオフに切り替えます。 MSD モードはデフォルトで有効になっています。これが、Launchpad X がコンピュータに接続されたときに 大容量ストレージ デバイスとして表示される理由です。 LAUNCHPAD X フォルダー内には、Launchpad X のセットアップに役立つ Easy Start ツールへのリンクがあります (「はじめる)。 Launchpad X をセット アップしたら、それを大容量ストレージ デバイスとして表示したくない場合があります。この動作を完 全に無効にするには、このトグルを使用します。パッドが明るく点灯している場合は MSD モードが有効 になり、パッドが無効になっている場合は薄暗く点灯します。

デバイス **ID** 複数の Launchpad X ユニットを Ableton Live で同時に使用できるようになります。各 Launchpad X で異なる ID が選択されると、それぞれに独自のセッション リング (グリッドの輪郭) が割り 当てられるため、独立してライブ セッションをナビゲートできます。

## <span id="page-39-0"></span>デフォルトの **MIDI** マッピング

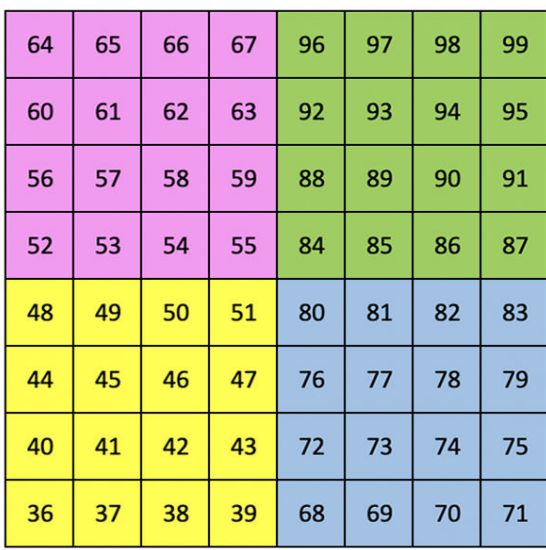

|    | 73 | 75 |    | 78 | 80 | 82 |    |
|----|----|----|----|----|----|----|----|
| 72 | 74 | 76 | 77 | 79 | 81 | 83 | 84 |
|    | 61 | 63 |    | 66 | 68 | 70 |    |
| 60 | 62 | 64 | 65 | 67 | 69 | 71 | 72 |
|    | 49 | 51 |    | 54 | 56 | 58 |    |
| 48 | 50 | 52 | 53 | 55 | 57 | 59 | 60 |
|    | 37 | 39 |    | 42 | 44 | 46 |    |
| 36 | 38 | 40 | 41 | 43 | 45 | 47 | 36 |

カスタム **1**: 8×8 グリッド、モーメンタリ ノート オン メッセー ジ (上記のノート番号)

| 64 | 65 | 66 | 67 | 96 | 97 | 98 | 99 |
|----|----|----|----|----|----|----|----|
| 60 | 61 | 62 | 63 | 92 | 93 | 94 | 95 |
| 56 | 57 | 58 | 59 | 88 | 89 | 90 | 91 |
| 52 | 53 | 54 | 55 | 84 | 85 | 86 | 87 |
| 48 | 49 | 50 | 51 | 80 | 81 | 82 | 83 |
| 44 | 45 | 46 | 47 | 76 | 77 | 78 | 79 |
| 40 | 41 | 42 | 43 | 72 | 73 | 74 | 75 |
| 36 | 37 | 38 | 39 | 68 | 69 | 70 | 71 |

カスタム **2**: 8×8 グリッド、モーメンタリ ノート オン メッセー ジ (上記のノート番号)

| 81 | 82 | 83 | 84 | 85 | 86 | 87 | 88 |
|----|----|----|----|----|----|----|----|
| 71 | 72 | 73 | 74 | 75 | 76 | 77 | 78 |
| 61 | 62 | 63 | 64 | 65 | 66 | 67 | 68 |
| 51 | 52 | 53 | 54 | 55 | 56 | 57 | 58 |
| 41 | 42 | 43 | 44 | 45 | 46 | 47 | 48 |
| 31 | 32 | 33 | 34 | 35 | 36 | 37 | 38 |
| 21 | 22 | 23 | 24 | 25 | 26 | 27 | 28 |
| 11 | 12 | 13 | 14 | 15 | 16 | 17 | 18 |

カスタム **3:** 8×8 グリッド、モーメンタリ ノート オン メッセージ (上記のノート番号)

カスタム **4**: 8×8 グリッド、モーメンタリ ノート オン メッセー ジ (上記のノート番号)

プログラマモード: ボタンとパッド (フル 9×9 グリッド) を含み、ロゴ LED はアドレス指定可能、8×8 グリ ッド上のモーメンタリ ノート オン メッセージ (以下のノート番号)、最上行と右側の列から送信される CC メッセージ

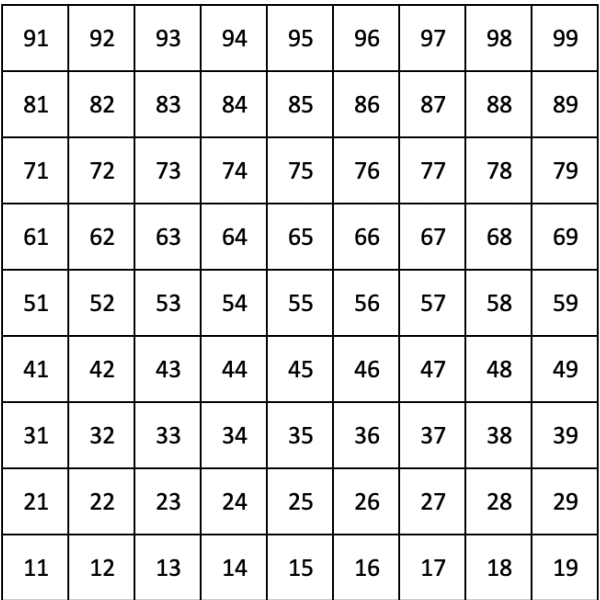

Launchpad X の MIDI 実装に関する詳細については、次のプログラマー向けリファレンス ガイドを参照し てください。

ダウンロード[.novationmusic.com](https://downloads.novationmusic.com/novation)

## <span id="page-41-0"></span>その他の情報

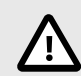

#### 静電放電(ESD)について

強力な静電放電(ESD)が本製品の正常な動作に影響を及ぼす場合があります。その場 合には、USB 接続を解除・再接続して再起動することで、正常な動作に戻ります。

#### 商標

Novation の商標は Focusrite Audio Engineering Ltd.の所有物です。本マニュアルに記載されているその他 すべてのブランド名、製品名、会社名、およびその他の商標登録または商標は、それぞれの所有者に帰 属します。

#### 免責事項

Novation は、本マニュアルに記載されている情報が正確で完全であることに万全を期しております。本 マニュアルまたは記載されている機器の使用に起因する機器、第三者または機器の所有者に対する損失 または損害について、Novation はいかなる場合も責任を負いません。本マニュアルに記載されている情 報は、予告なしに変更される場合があります。仕様および外観は、リストおよび例示されているものと は異なる場合があります。

#### 著作権および法定通知

Novation は、Focusrite Audio Engineering Limited の登録商標です。FLkey は、Focusrite Audio Engineering Plc の商標です。2022 © Focusrite Audio Engineering Limited. 禁無断転載。